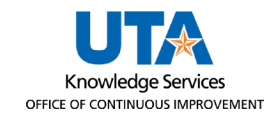

## **Canvas Notification Settings**

Canvas course notifications are dependent on individual user settings and preferences. Users may want to turn off Canvas's Course Content Notification setting to prevent receiving mass communications from Canvas when a course is updated. This job aid will detail the steps required to turn Content Notifications off for all courses or an individual course.

1. Starting from the **Main Canvas Dashboard** page, click the **Account**  Icon on the left navigation pane, then select **Notifications**.

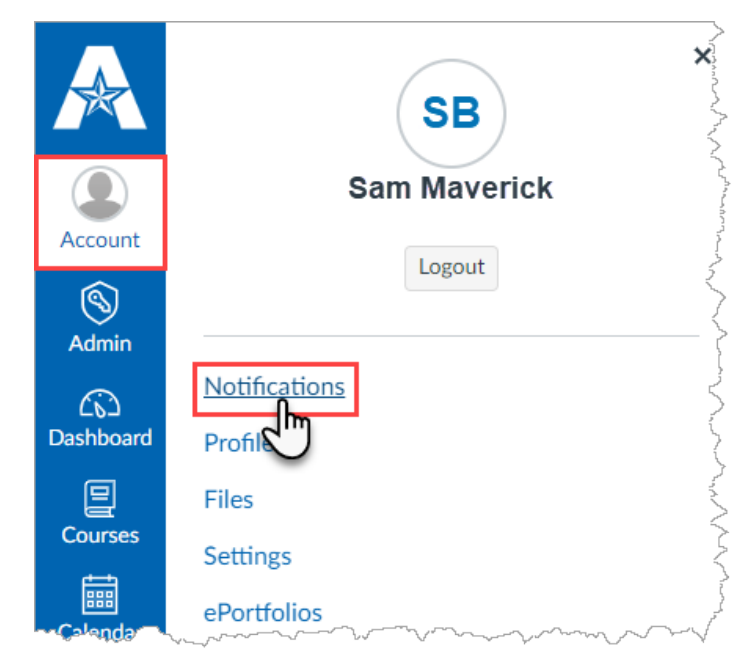

- 2. The **Notification Settings** page is displayed. It defaults to your **Settings for Account.** To change all notification settings for all Canvas Courses you are enrolled in, leave **Account** in the dropdown menu.
	- a. If you would like to edit Notification settings for a specific Canvas course, click the drop-down arrow next to Account and select the desired course. *This step is unnecessary if you want to turn off all notifications for all courses.*

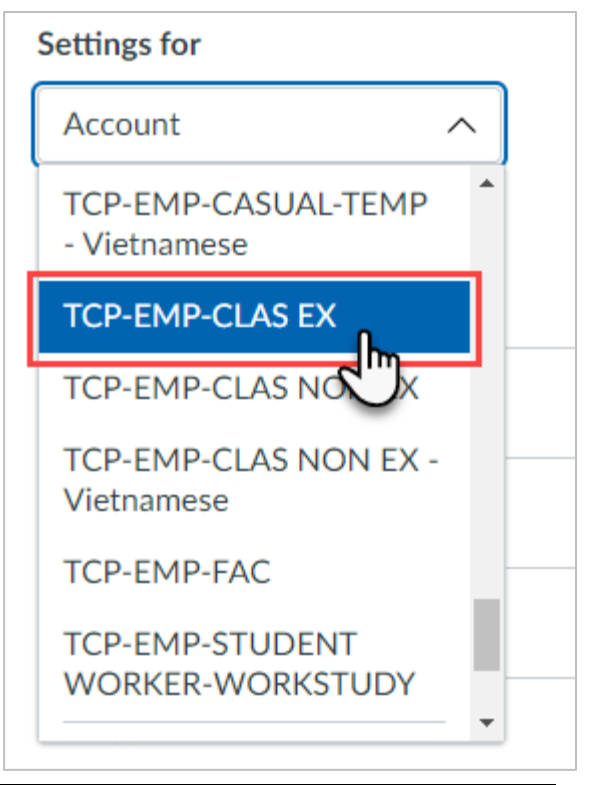

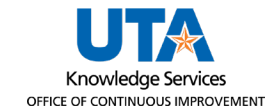

3. Under **Course Activities**, locate **Course Content**. Click on the **Green Bell** icon and then select **Notifications off**.

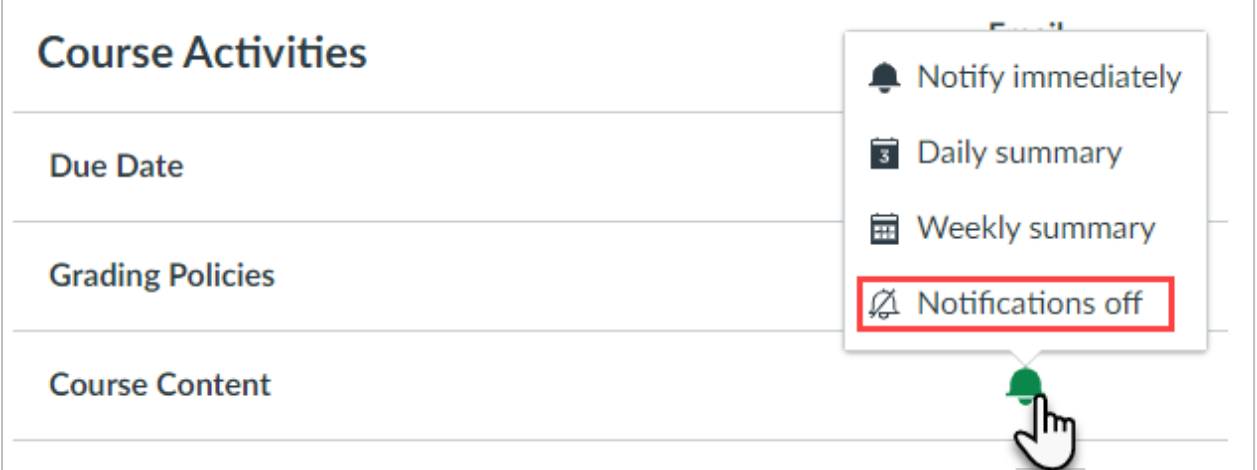

You will no longer receive any notifications when a specific course updates the page, quiz, or assignment content.

4. If completed correctly, the **Notification Settings** should look as follows:

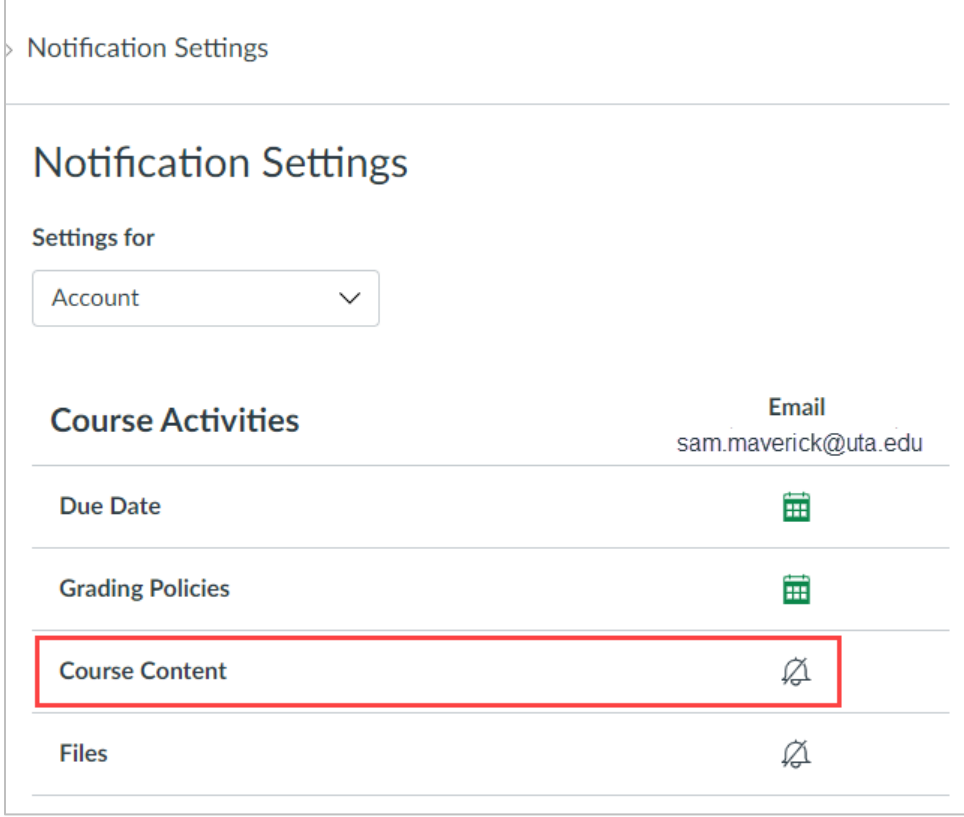

**Note:** *If it is changed for a specific course, the above will display the course title in the Settings For field.*